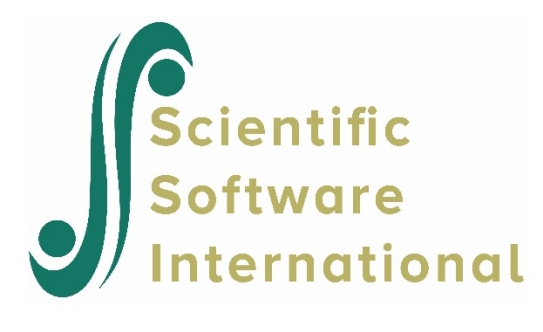

## **Creating multiple MDM files using a batch file**

Open a **Command Prompt** box from the **Start** menu.

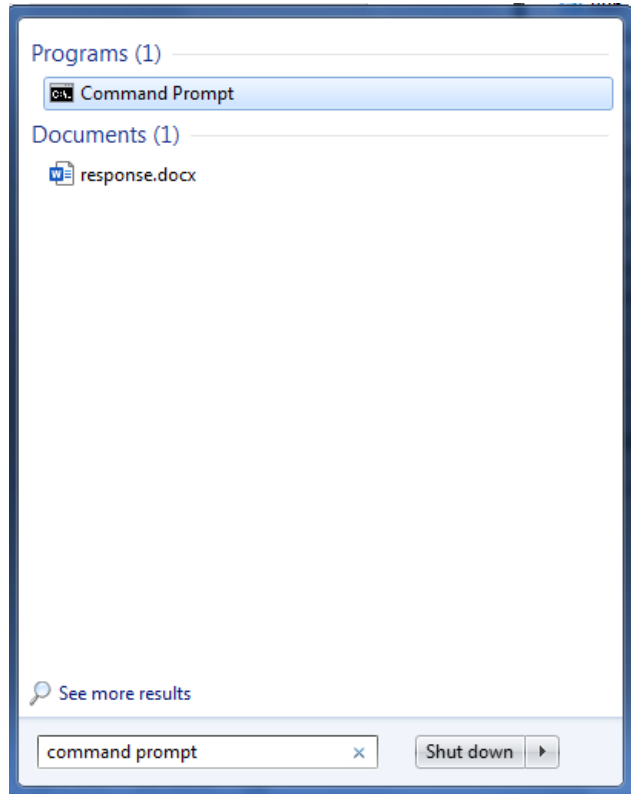

Use the commands as shown below to navigate to the folder you intend to work in. In this example, the directory is changed (cd command) to the folder in which HLM installed the examples, i.e. HLM 8 Examples.

Then use the exact path name to your HLM installation in quotes, along with the module you want to use (HLM2 here), the keyword "-r" and the name of the MDMT file in which your instructions are stored.

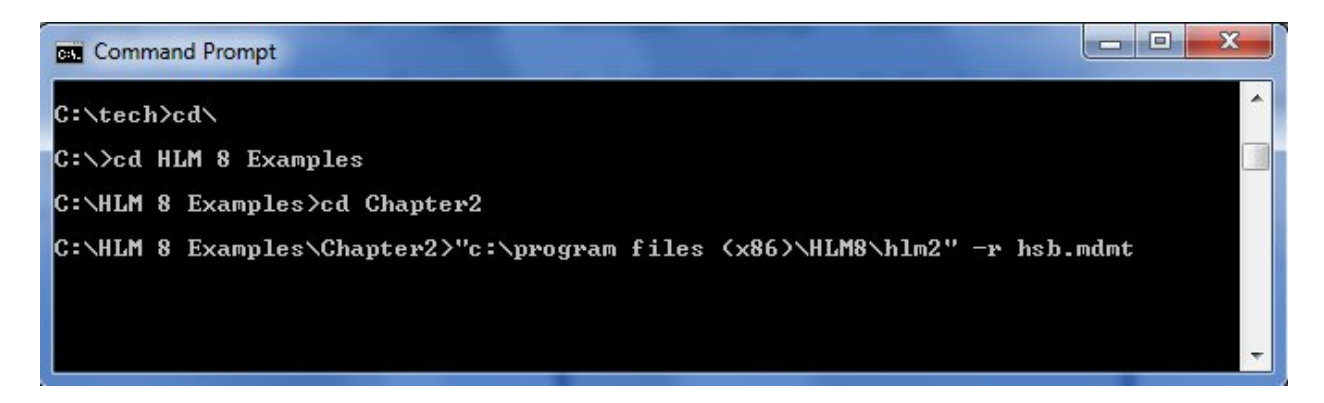

After the program has run, the screen will show the statistics for the newly created MDM file:

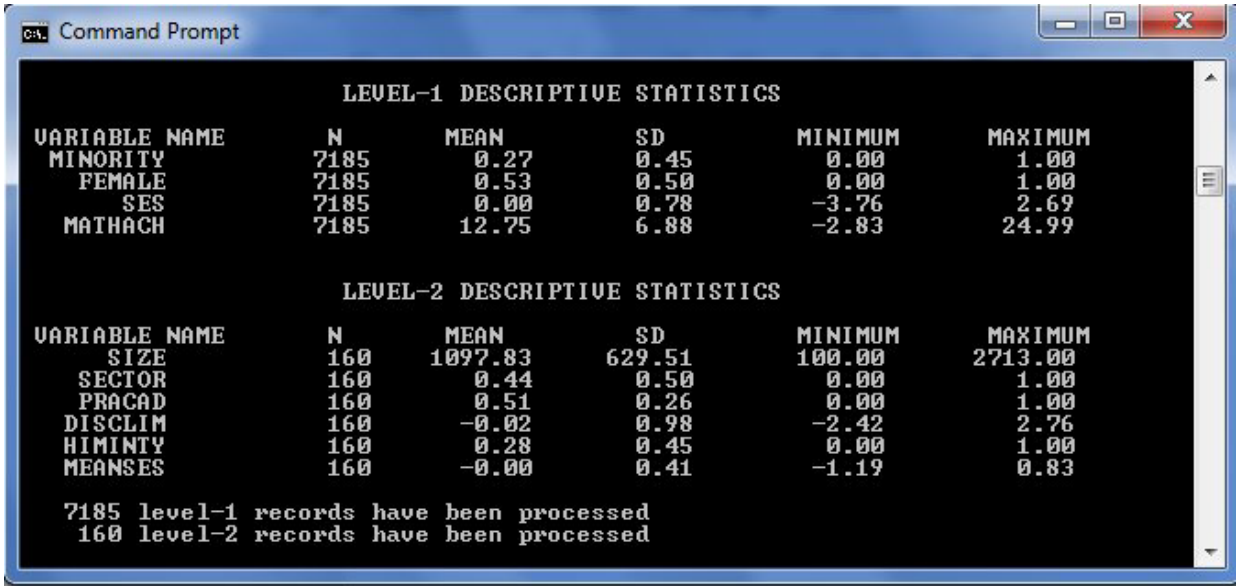

To create a number of MDM files, you first need to create a number of MDMT files. This can be done by using the original MDMT file created within the HLM GUI, copying it the number of times needed, and amending the contents in Notepad, Wordpad etc.

Once that is done, a batch file needs to be created, also using Notepad/Wordpad. Here I have created three MDMT files named **HSB1.MDMT**, **HSB2.MDMT** and **HSB3.MDMT**. Because the **HLM2MDM.STS** file will be overwritten every time a new MDM file is created, each STS file has to be renamed in the batch file to have a unique name before the next MDMT file is created (ren command). This is what the batch file, named MDM.BAT looks like:

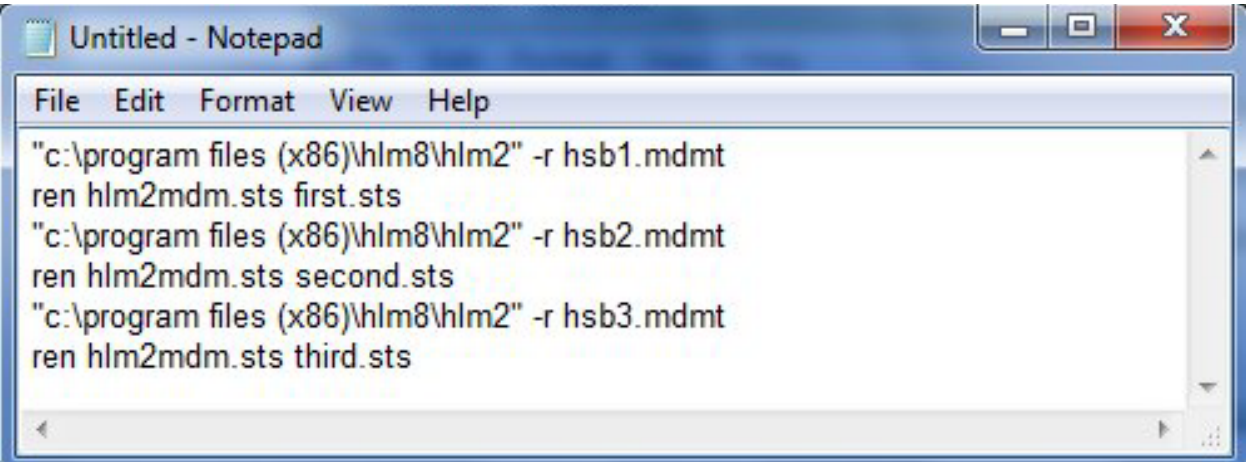

This file is placed in the same folder as the MDMT and data files.

To run this file, use your Windows Explorer to find the folder and scroll down to the file. Then doubleclick on the file name. This will open a Command Prompt box in which HLM instructions will be shown as they are processed. At the end, the contents of the box will look like this:

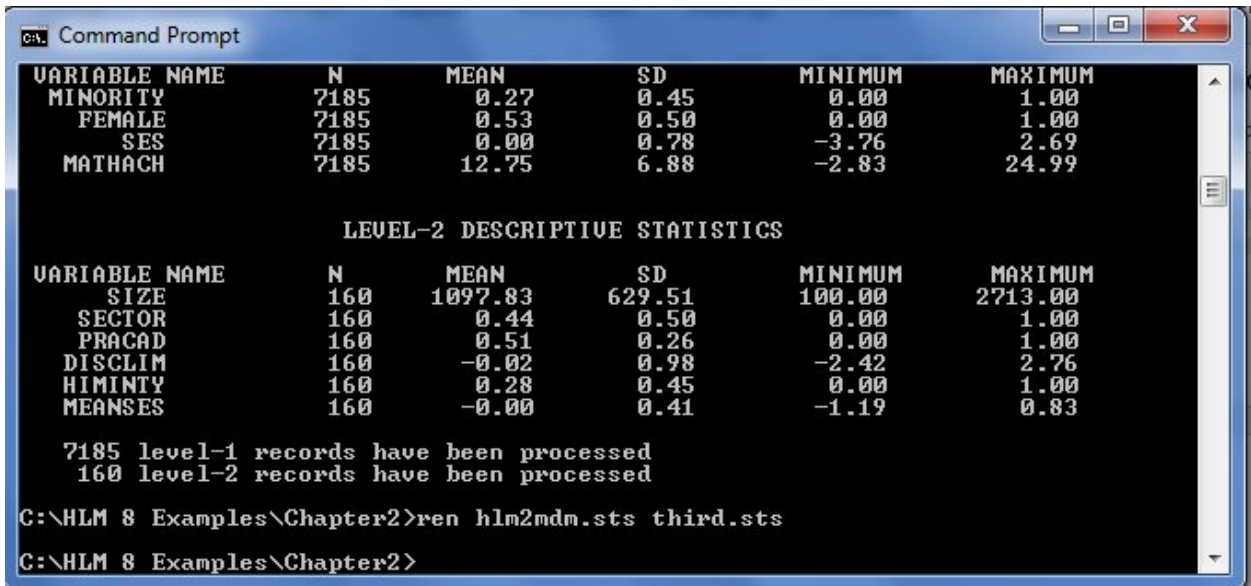

You can check that all have been created as expected by using your Windows Explorer to inspect the folder in which you have been working.